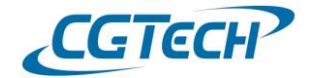

#### VERICUT 디스플레이 색상 변경 방법

- 해당 매뉴얼은 VERICUT View 디스플레이 색상을 설정하는 방법입니다.

#### 1. 화면 배경 색상 종류 선택 방법

1) 리본 바 > 보기 탭 > 디스플레이 그룹 > 배경 종류 선택

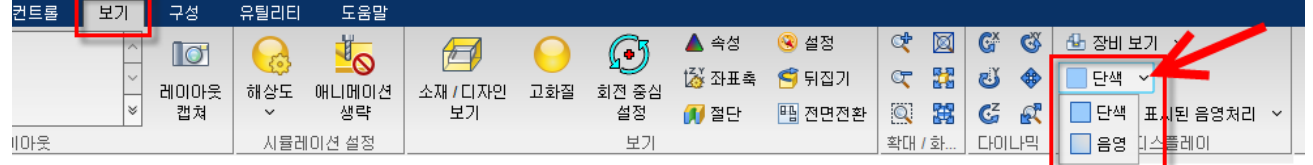

#### 2) 마우스 우 클릭 > 배경 종류 > 선택

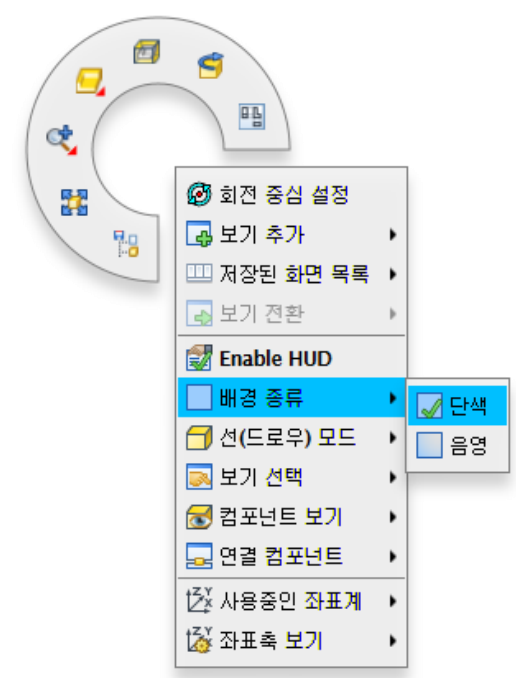

2. 색상 설정을 이용하여 View 창 디스플레이 속성 변경

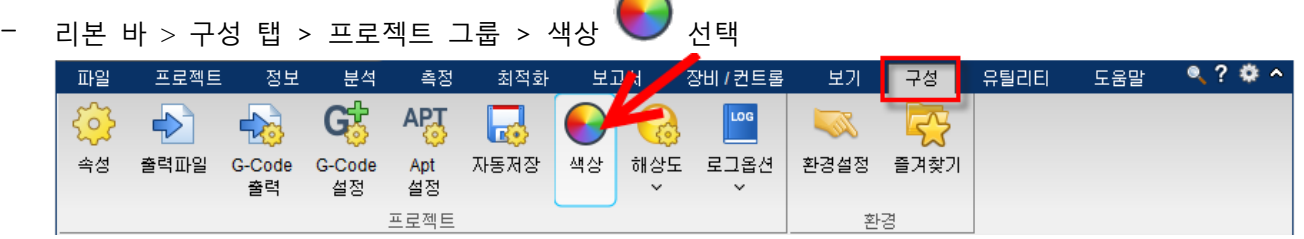

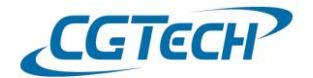

1) 음영 배경: 디스플레이 방식을 음영으로 선택 시 반영되는 배경 색으로 두 색상을 지정하여 디스플레이에 그라데이션 효과 반영

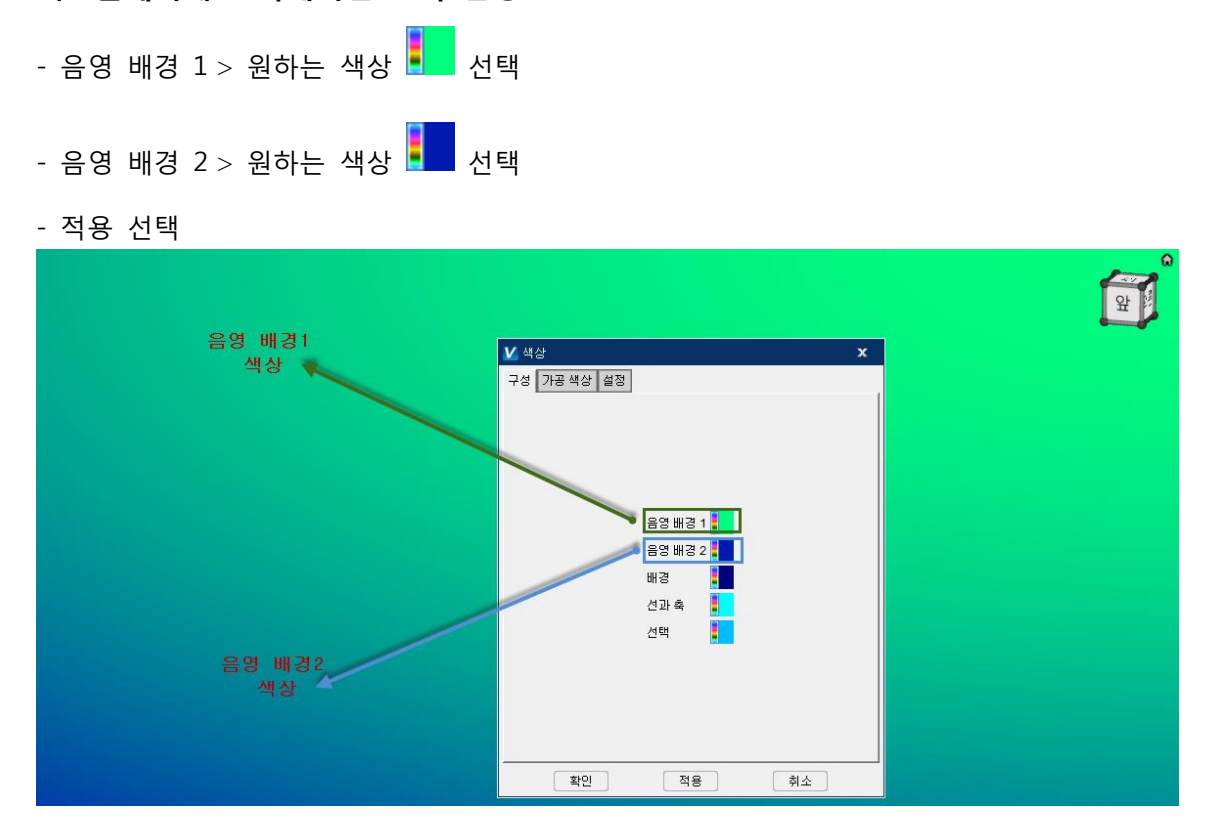

2) 배경: 배경 종류를 '단색' 선택 시 배경에 표시되는 색 지정 기능으로 한가지 색상으로만 표현

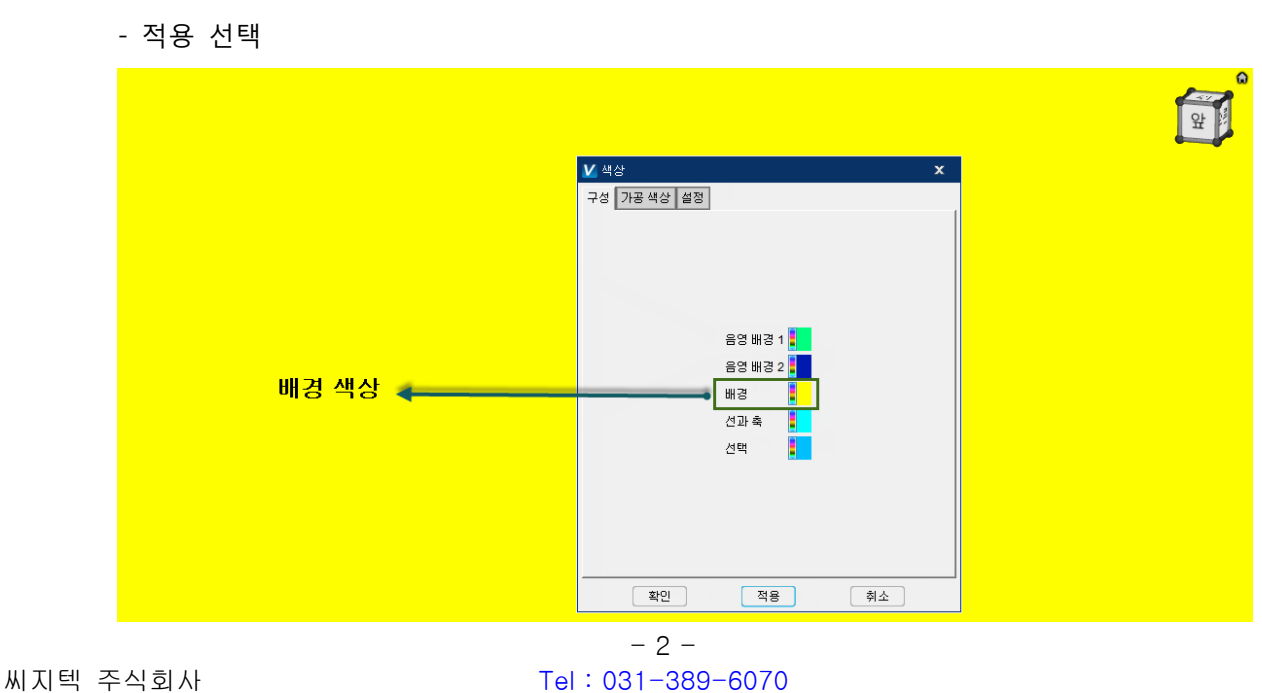

[www.vericut.co.kr](http://www.vericut.co.kr/) Fax : 031-389-6099

- 배경 > 원하는 색상 <mark>■</mark> 전택

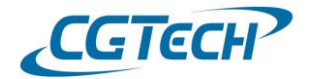

#### 3) 선과 축: View 창에서 모델 파일을 선택했을 때 하이라이트로 표시되는 색상 지정

- 선과 축 > <mark>-</mark> 20하는 색상 선택
- 적용 선택 후 모델을 선택하면 아래 그림처럼 선택된 모델이 지정된 색으로 변경됩니다.

**RE** .<br>기준점 ð

Note: 배경종류(단색/음영) 선택과 상관없이 적용됩니다.

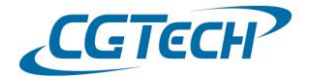

#### 4) 선택: 리본 바 메뉴, 프로젝트 트리 항목 및 풀-다운 리스트 등 선택 시 표시되는 색상 지정

- 선택 > 원하는 색상 <mark>-</mark> 서택
- 적용 선택

Note: 배경종류(단색/음영) 선택과 상관없이 적용됩니다.

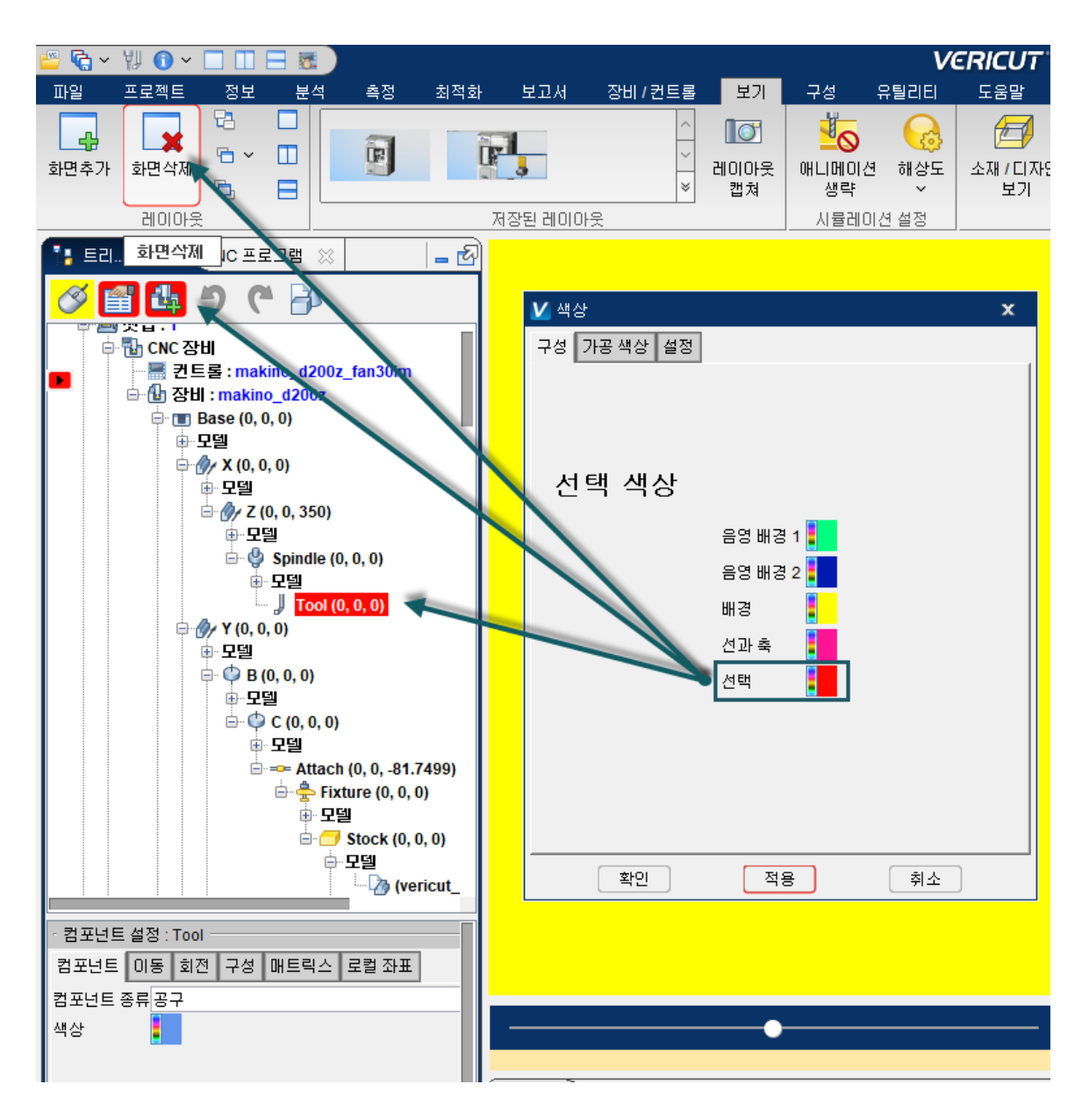